### **CDN**

## **Hands-On Tutorials**

**Issue** 03 **Date** 2024-03-07

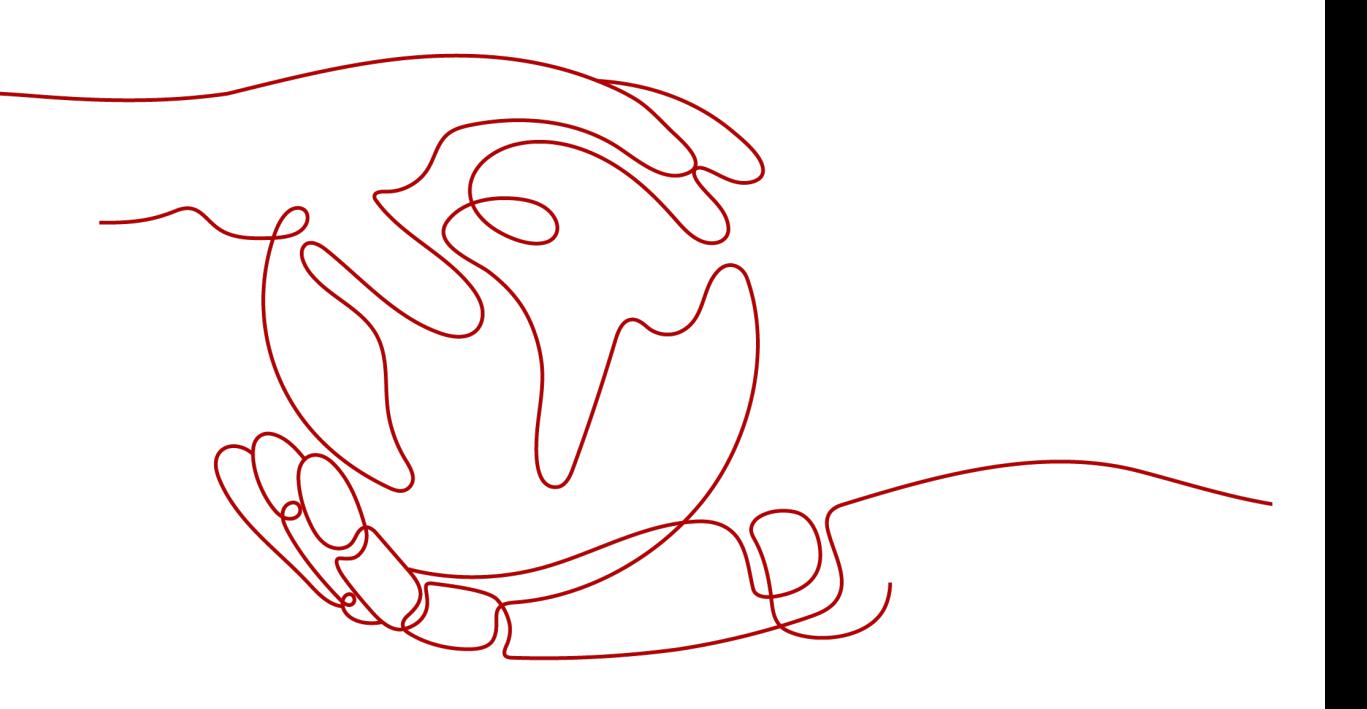

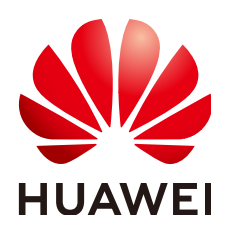

#### **Copyright © Huawei Cloud Computing Technologies Co., Ltd. 2024. All rights reserved.**

No part of this document may be reproduced or transmitted in any form or by any means without prior written consent of Huawei Cloud Computing Technologies Co., Ltd.

#### **Trademarks and Permissions**

**ND** HUAWEI and other Huawei trademarks are the property of Huawei Technologies Co., Ltd. All other trademarks and trade names mentioned in this document are the property of their respective holders.

#### **Notice**

The purchased products, services and features are stipulated by the contract made between Huawei Cloud and the customer. All or part of the products, services and features described in this document may not be within the purchase scope or the usage scope. Unless otherwise specified in the contract, all statements, information, and recommendations in this document are provided "AS IS" without warranties, guarantees or representations of any kind, either express or implied.

The information in this document is subject to change without notice. Every effort has been made in the preparation of this document to ensure accuracy of the contents, but all statements, information, and recommendations in this document do not constitute a warranty of any kind, express or implied.

### **Contents**

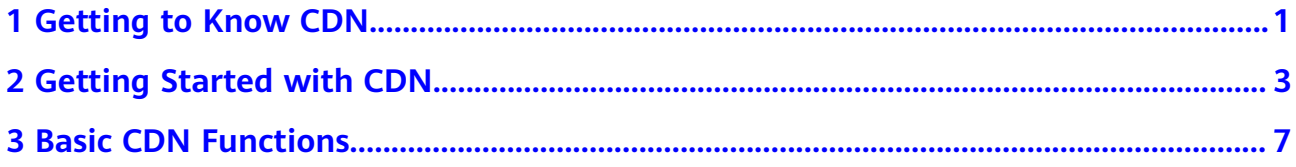

## **1 Getting to Know CDN**

<span id="page-3-0"></span>This section gives a brief introduction about CDN.

#### **What Is CDN?**

Content Delivery Network (CDN) is a smart virtual network on the Internet infrastructure. CDN caches origin content on points of presence (PoPs) closer to users, so content can load faster. CDN speeds up site response and improves site availability, breaking through the bottlenecks caused by low bandwidth, heavy user access traffic, and uneven distribution of PoPs.

Huawei Cloud CDN has over 2,000 PoPs in the Chinese mainland and over 800 PoPs outside the Chinese mainland. The network-wide bandwidth reaches 180 Tbit/s. The PoPs are connected to the networks of top carriers in China such as China Telecom, China Unicom, China Mobile, and China Education and Research Network (CERNET), as well as many small- and medium-sized carriers. Up to now, Huawei Cloud CDN covers more than 130 countries and regions, connecting to over 1,600 carrier networks. CDN precisely schedules user requests to the most appropriate PoPs, providing efficient and reliable acceleration.

Huawei Cloud CDN can be used for:

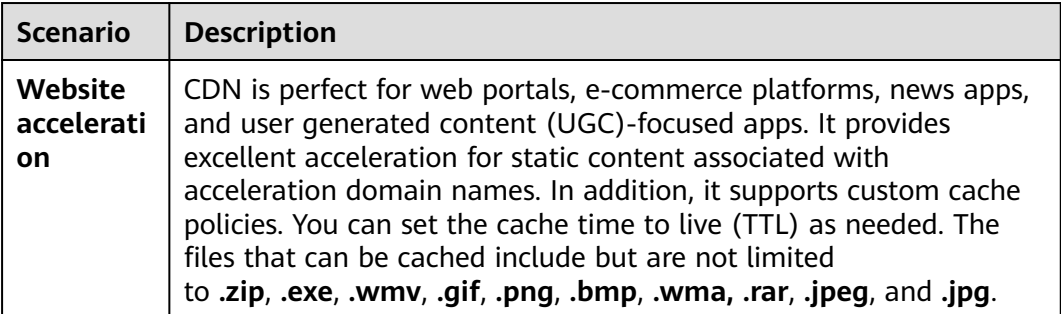

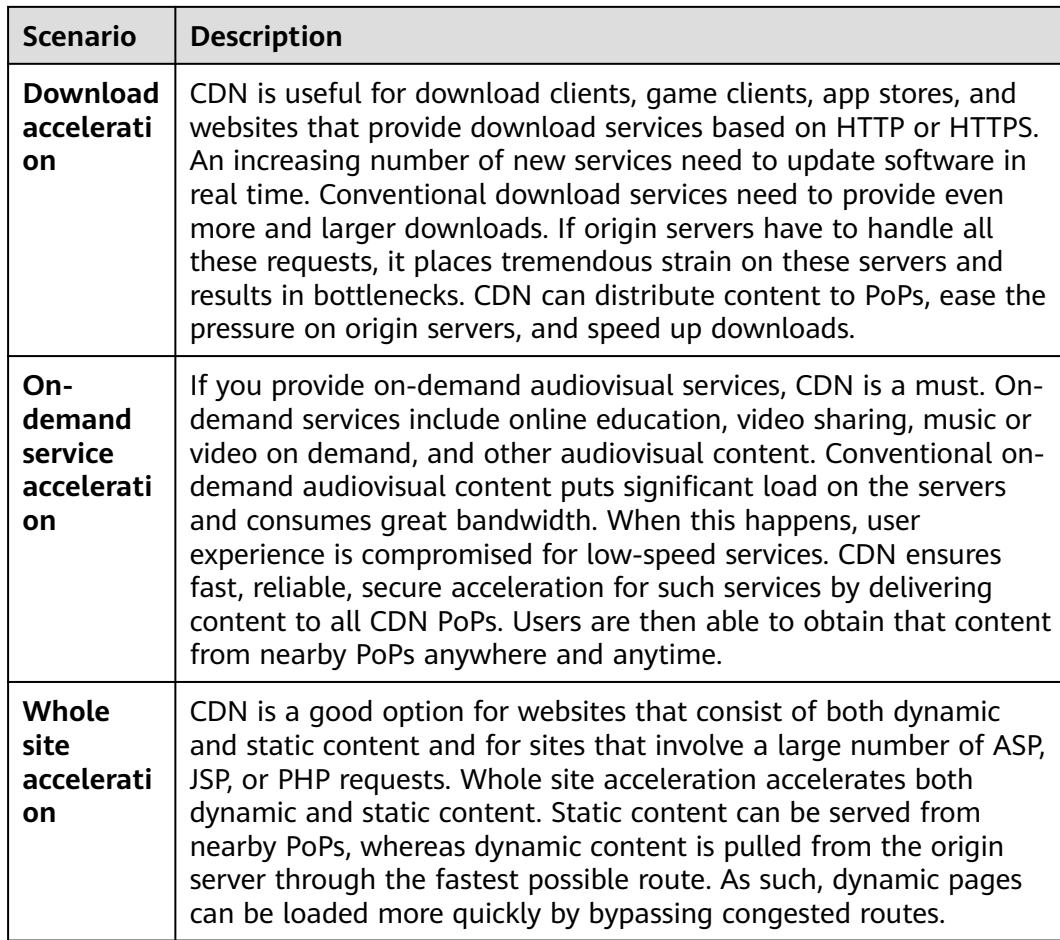

#### **Huawei Cloud CDN Billing**

You can choose to be billed by traffic or bandwidth. For details, see **[Price](https://www.huaweicloud.com/intl/en-us/pricing/index.html#/cdn) [Calculator](https://www.huaweicloud.com/intl/en-us/pricing/index.html#/cdn)**.

1. **By Traffic**

If you choose traffic-based billing:

- You can be billed by the traffic used per hour.
- You can buy a pre-paid CDN traffic package to get more savings. Fee of CDN traffic generated when users request content will be deducted from the traffic package.

#### 2. **By Bandwidth**

Billing by bandwidth has three options: by peak bandwidth, by 95th percentile bandwidth, and by daily average peak bandwidth.

#### $\Box$  Note

Billing by 95th percentile bandwidth and by daily average peak bandwidth are only available for customers who have a budget of more than \$15,000 USD for CDN each month. If you are this type of customers, **[submit a service ticket](https://console-intl.huaweicloud.com/ticket/?&locale=en-us#/ticketindex/createIndex)** or contact customer service to apply for it.

# <span id="page-5-0"></span>**2 Getting Started with CDN**

By following the procedure in this section, you can quickly get started with Huawei Cloud CDN to accelerate your business. This section describes how to enable CDN, add a domain name, and configure CNAME.

#### **Step 1: Enable CDN**

1. Log in to **[Huawei Cloud console](https://console-intl.huaweicloud.com/console/?locale=en-us)**. Choose **Service List** > **Content Delivery & Edge Computing** > **Content Delivery Network**.

The CDN console is displayed.

2. Enable CDN as prompted and choose to be billed by traffic or peak bandwidth.

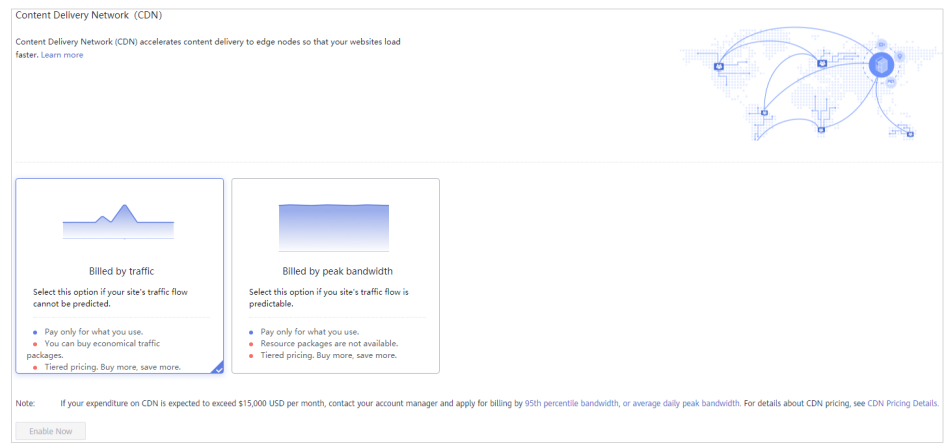

3. Log in to the CDN console again.

#### **Step 2: Add a Domain Name**

1. Log in to **[Huawei Cloud console](https://console-intl.huaweicloud.com/console/?locale=en-us&iscros=true®ion=ap-southeast-1#/home)**. Choose **Service List** > **Content Delivery & Edge Computing** > **Content Delivery Network**.

The CDN console is displayed.

- 2. In the navigation pane, choose **Domains**.
- 3. On the **Domains** page, click **Add Domain Name** and configure a domain name, service area, service type, and origin server address.

#### $\Box$  Note

For details about each configuration item, see **[Adding a Domain Name](https://support.huaweicloud.com/intl/en-us/qs-cdn/cdn_01_0059.html)**.

- 4. Click **OK**.
- 5. **[Test your domain name](https://support.huaweicloud.com/intl/en-us/qs-cdn/cdn_01_0061.html)** before configuring a CNAME record to ensure that domain configurations are correct.

#### **Step 3: Configure the CNAME Record**

After a domain name is added, Huawei Cloud CDN assigns a CNAME address to you. You need to point the domain name to the CNAME address so that requests destined for the domain name can be redirected to CDN PoPs for acceleration.

**download.game-apk1.com** is used as an example. This domain name is resolved on Huawei Cloud.

- 1. Obtain the CNAME record of the domain name.
	- a. Log in to the CDN console. In the navigation pane, choose **Domains**.
	- b. On the **Domains** page, copy the CNAME record **download.gameapk1.com.c.cdnhwc1.com**.
- 2. Add the CNAME record.
	- a. Log in to **[Huawei Cloud console](https://console-intl.huaweicloud.com/?locale=en-us)**. Choose **Service List** > **Networking** > **Domain Name Service**.

The DNS console is displayed.

- b. In the navigation pane, choose **Public Zones**. The public zone list is displayed.
- c. Click the domain name you want to add a record set to. In this example, the domain name is **game-apk1.com**.
- d. Click **game-apk1.com**. On the displayed page, click **Add Record Set** in the upper right corner. The **Add Record Set** dialog box is displayed.

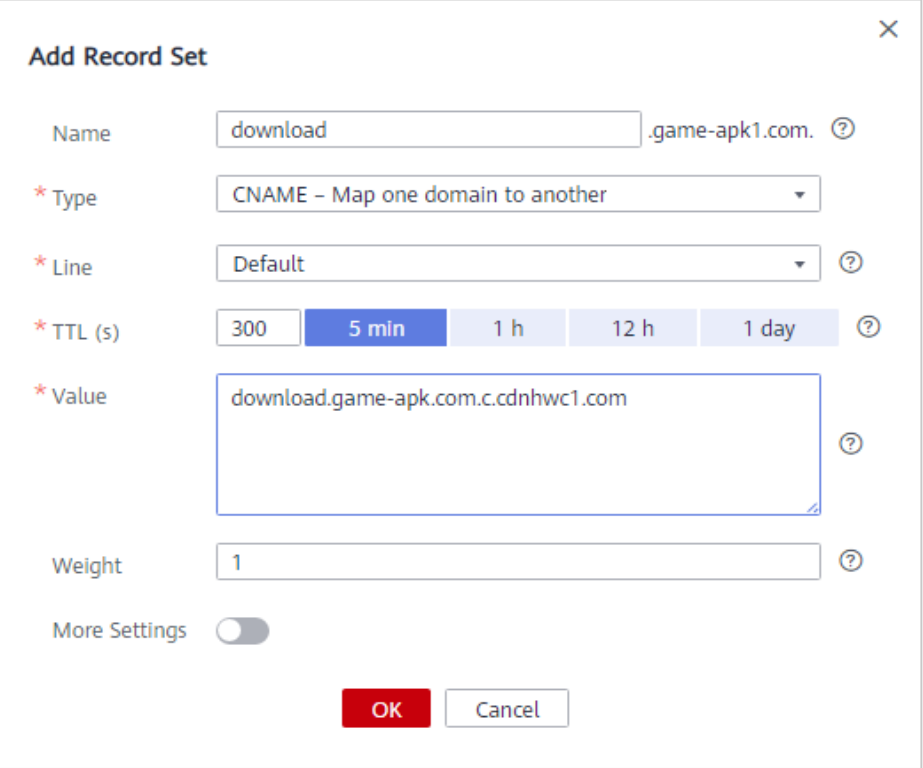

e. Configure the parameters as instructed. **Table 2-1** describes the parameters. Retain the default values for the parameters that are not listed in the table.

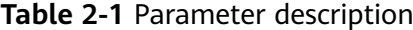

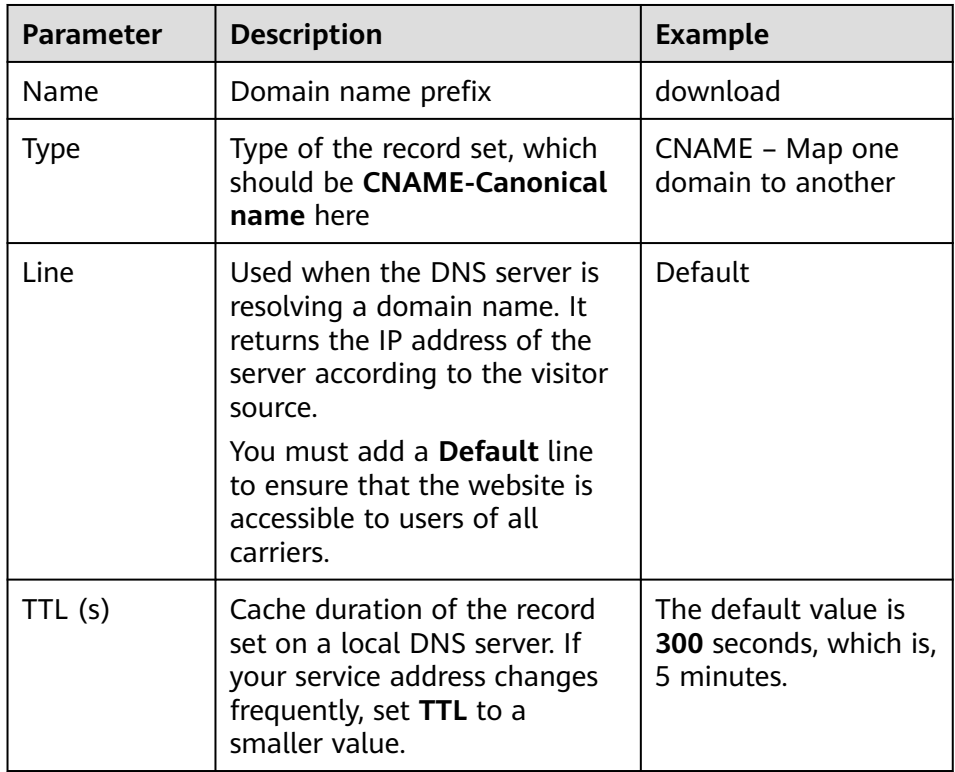

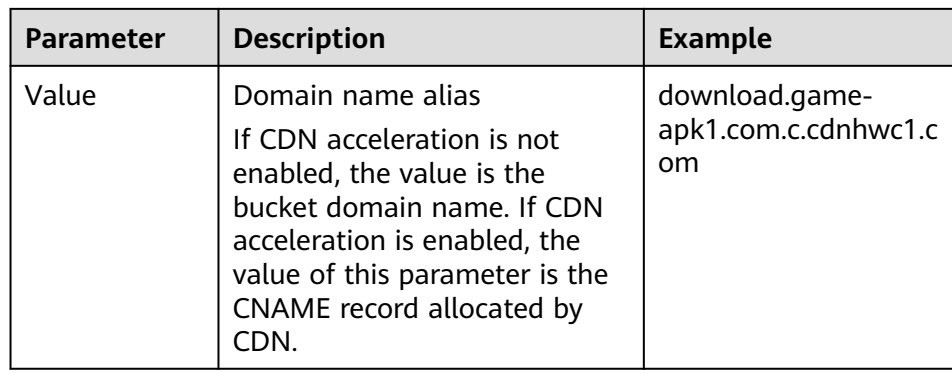

- f. Click **OK**.
- 3. Verify that the CNAME record has taken effect.

Open the Windows command line interface and run the following command: nslookup -qt=cname Acceleration domain name

If the CNAME record is displayed, the CNAME record has taken effect.

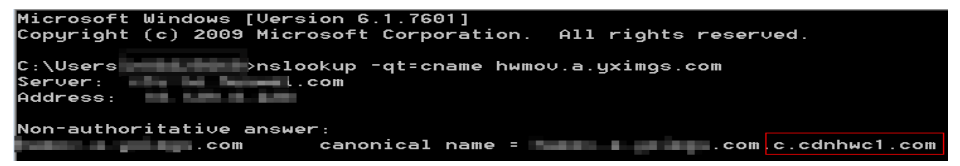

## **3 Basic CDN Functions**

<span id="page-9-0"></span>After you have enabled CDN for your domain name, you can configure specific functions on the console or by calling APIs based on your needs.

This section describes the GUI, functions, and operations on the CDN console.

#### **CDN Console**

The following figure shows the **Dashboard** page of the CDN console.

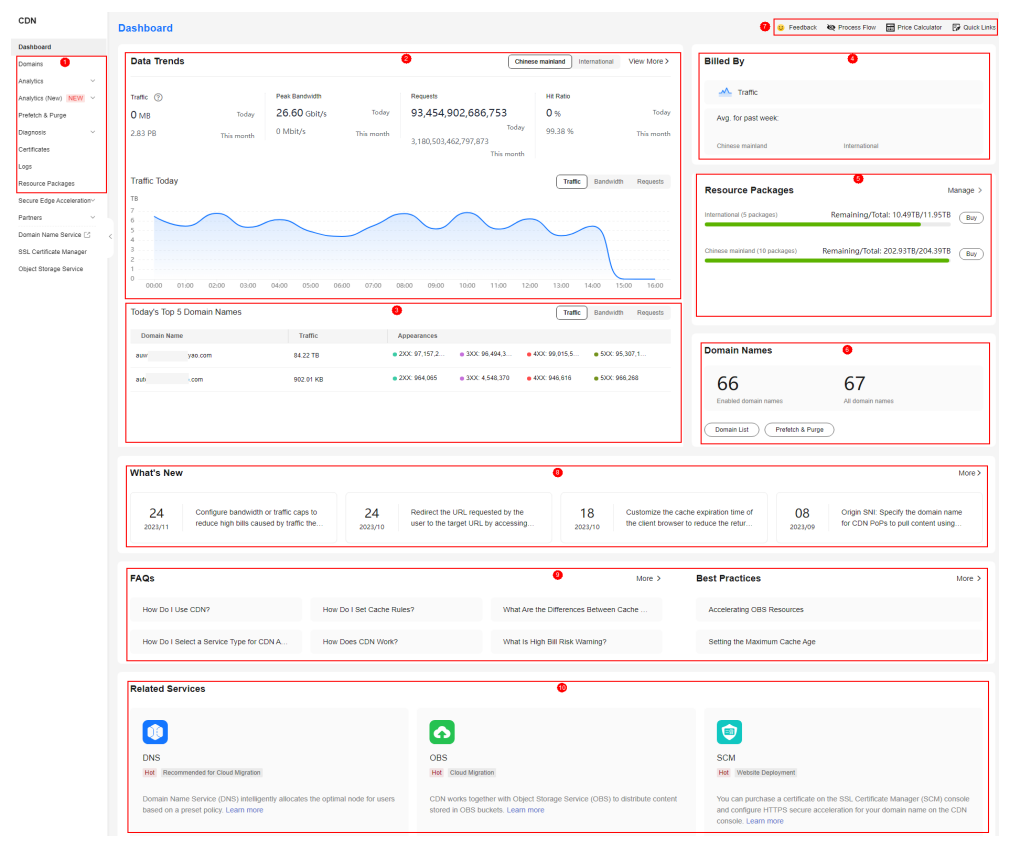

**Figure 3-1** Dashboard

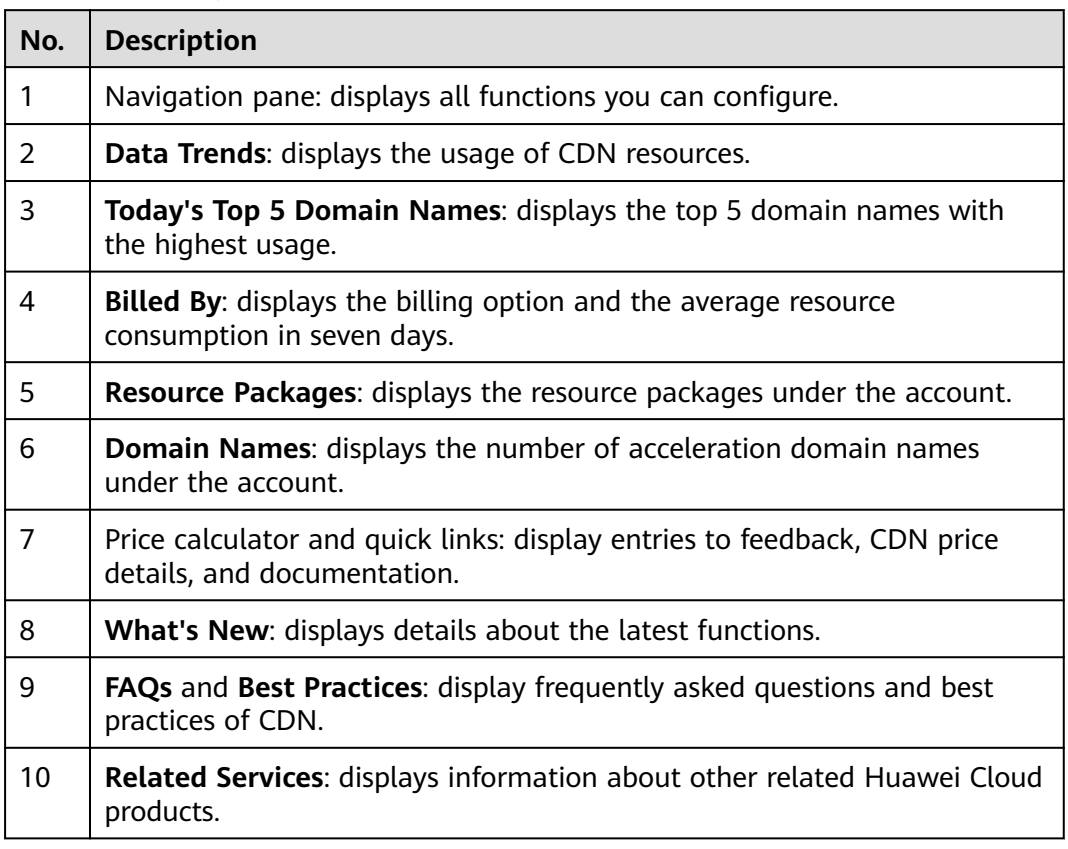

#### **Table 3-1** Description

#### **Console Function Overview**

Huawei Cloud CDN provides diverse functions that you may use to manage your CDN resources. See the following table for more details.

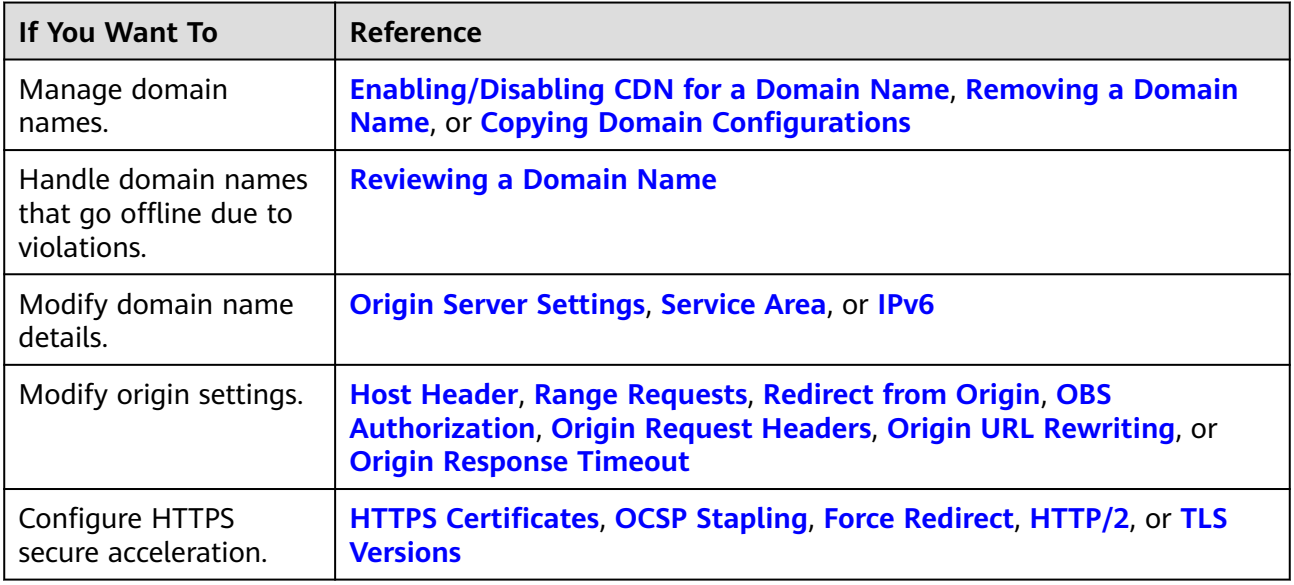

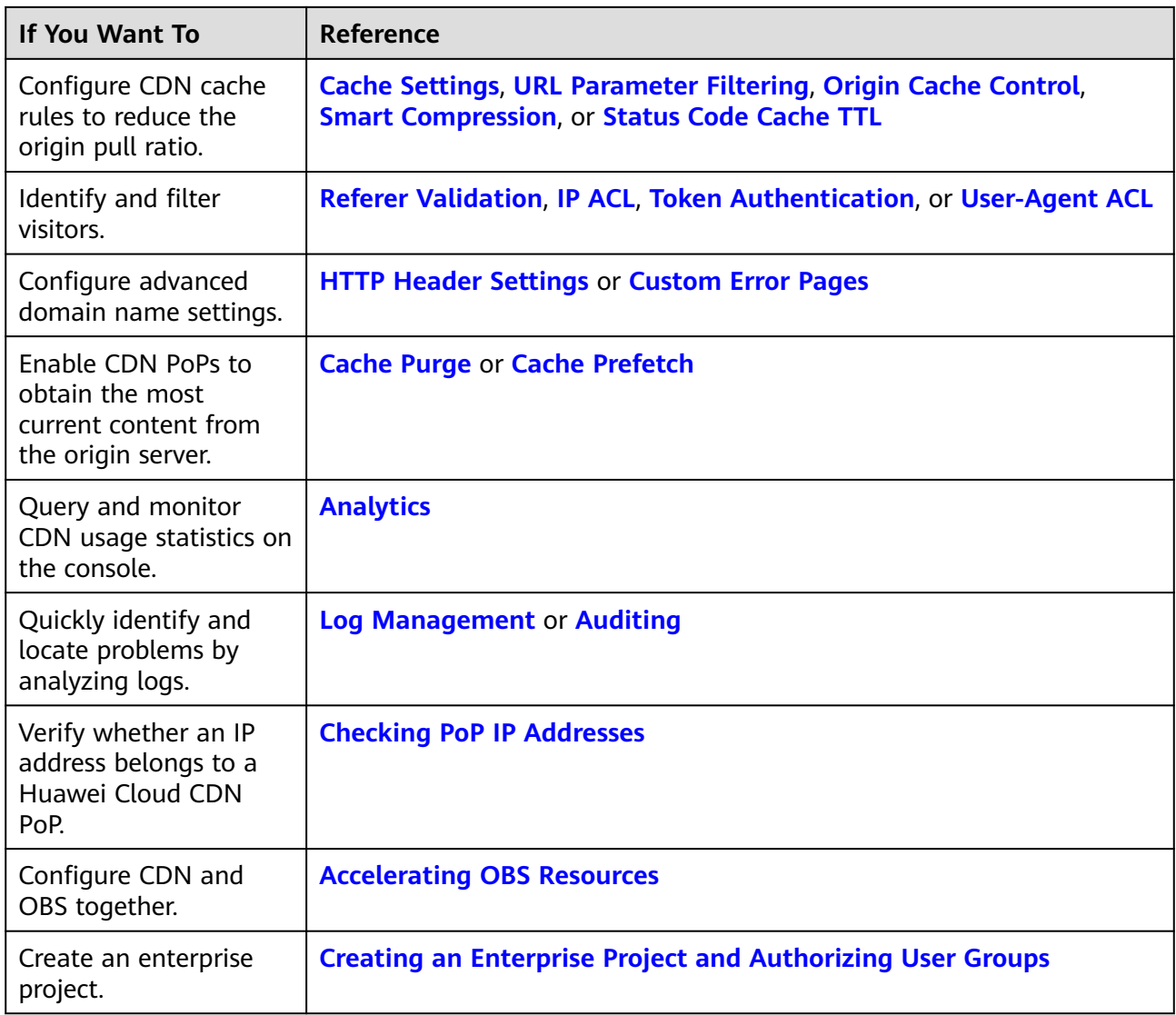